# Fehlerbehebung für Module im Status "SW\_INACTIVE" für IOS XR

## Inhalt

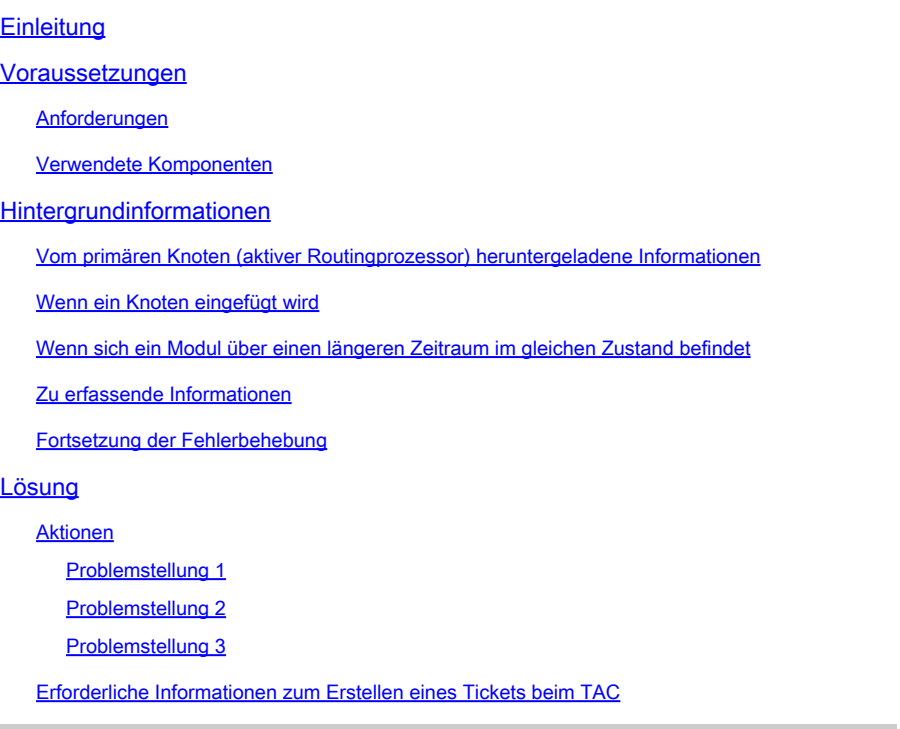

## **Einleitung**

In diesem Dokument wird "SW\_INACTIVE" in Cisco IOS® XR beschrieben, und es wird beschrieben, wie Sie dieses Problem beheben.

## Voraussetzungen

## Anforderungen

Es gibt keine spezifischen Anforderungen für dieses Dokument.

## Verwendete Komponenten

Dieses Dokument ist nicht auf bestimmte Hardwareversionen beschränkt.

Die Informationen in diesem Dokument beziehen sich auf Geräte in einer speziell eingerichteten Testumgebung. Alle Geräte, die in diesem Dokument benutzt wurden, begannen mit einer gelöschten (Nichterfüllungs) Konfiguration. Wenn Ihr Netzwerk in Betrieb ist, stellen Sie sicher, dass Sie die möglichen Auswirkungen aller Befehle kennen.

## Hintergrundinformationen

Der Status "SW\_INACTIVE" in Linecards und Router Switch Processor/ Router Processor (RSP/RPs) für Cisco IOS XR-Plattformen zeigt beispielsweise den Fehler in der nächsten Ausgabe an.

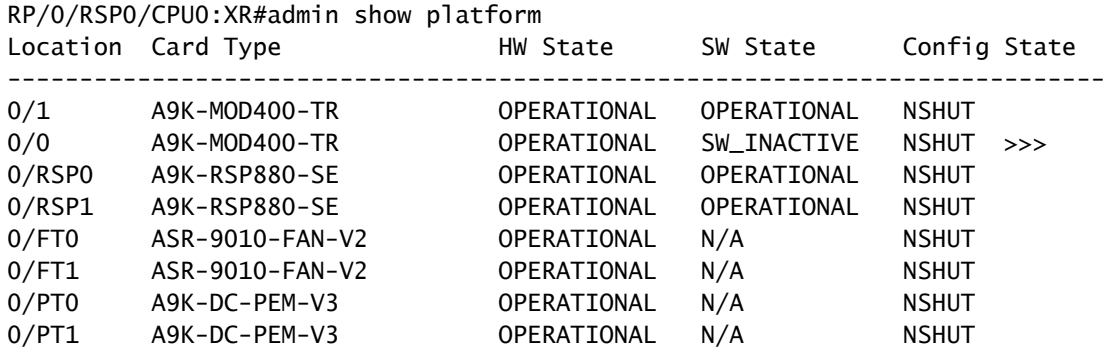

Auf Cisco IOS XR-Plattformen, 64 Bit (auch als eXR bezeichnet), bilden die nächsten Zustandswerte den Finite State Machine (FSM), damit eine Linecard/RSP/RP gebootet werden kann.

Das FSM ist für Versionen über 7.1.1 und andere NCS5500-Versionen gültig.

Die Staaten sind die nächsten:

- "SW\_INACTIVE"
- Image-Backing
- Booten

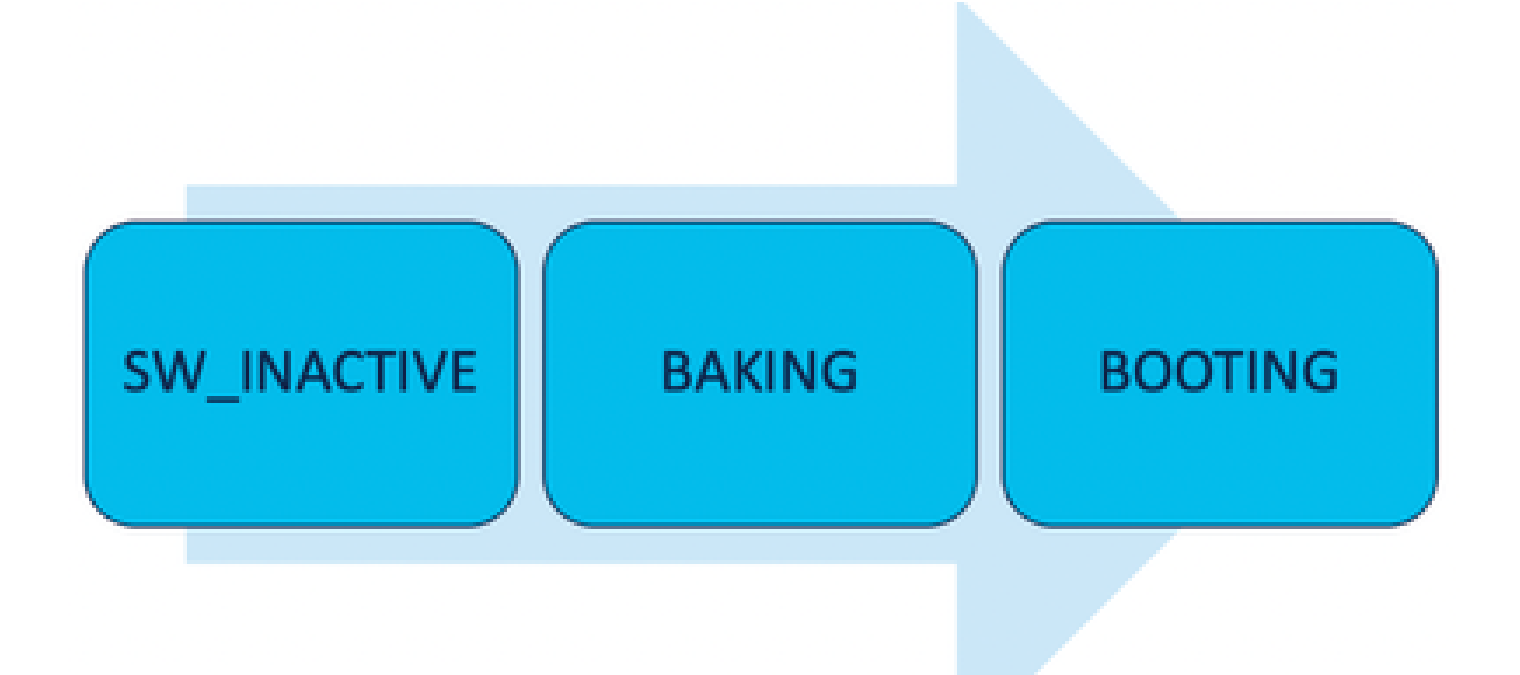

Der Status "SW\_INACTIVE" (Software inaktiv) bedeutet, dass die Software nicht bereit ist, auf dem Gerät ausgeführt zu werden. Der Knoten verfügt nicht über genügend Informationen, um mit dem nächsten Status fortzufahren, und fordert Informationen an den aktiven RSP/RP an, um das Image zu backen.

Mit anderen Worten: "SW\_INACTIVE" ist der Zustand, in dem der Knoten (Linecard/RSP/RP) mit dem aktiven (primären) Knoten synchronisiert wird.

Warum muss die Linecard mit dem aktiven Knoten synchronisiert werden?

- Jeder Knoten, der kein RSP/RP ist, verfügt nicht über die primären Funktionen zum Speichern von ISO-Images (Optical Disk Image), GRUB-Dateien usw.
- Cisco IOS XR archiviert das verteilte System mit einem Hauptknoten und Clients.
- In der Client-Server-Analogie ist der RSP/RP der Server, während die anderen Knoten die Clients sind.

Vom primären Knoten (aktiver Routingprozessor) heruntergeladene Informationen

Die nächste Ausgabe zeigt einige der Dateien, die von der Linecard heruntergeladen werden, um den FSM zu starten und den Status IOS\_XR\_RUN zu aktivieren.

Die wichtigsten Dateien sind:

- Gemeinsame Datei
- Mini .x64-Datei
- Hochfahren
- Grub.cfg
- Grub.efi
- Systemabbild verweist auf die Minidatei

## Wenn ein Knoten eingefügt wird

- Perspektive des RSP:
	- Wenn ein RSP in das Chassis eingefügt wird, werden PCIE-Nachrichten in der Fabric ausgetauscht, um zu fragen, ob ein anderer RSP/RP in das Chassis eingefügt wird. Wenn der RSP/RP keinen anderen Routingprozessor erkennt, übernimmt er die aktive Rolle. Wenn der kürzlich eingefügte Routingprozessor einen anderen Routingprozessor erkennt, der bereits eingesetzt wurde, leitet er alle erforderlichen Informationen weiter, um zum Standby-Knoten zu werden. Das Hauptziel jedes Routing-Prozessors besteht darin, die Rolle zu übernehmen, die für Redundanz im System erforderlich ist.
	- Sobald der Routingprozessor mit einer Rolle identifiziert wurde, initiiert der Prozessmanager alle Prozesse und führt die Einträge in sysDB durch, damit andere Prozesse einen Haupt-Datenbankbaum erhalten.
- Perspektive von der Linecard:
	- Wenn eine Linecard eingefügt wird, sendet sie PCIE-Nachrichten und fragt, wer der aktive Linecard ist. Sobald er diesen Knoten identifiziert hat, initialisiert er die Datensynchronisierung. Vor jedem Booten fordert die Linecard eine IP über DHCP (für interne Kommunikation) an und ruft die Boot-Informationen ab. Wenn das auf der Linecard gespeicherte ISO mit dem Active Route Processor identisch ist, wird der nächste FSM-Status verwendet: Backen.
	- Falls die Linecard nicht über dieselben ISO-Informationen verfügt, werden die ISO- und •andere Dateien entfernt und an den Active Route Processor gesendet. Sobald er die Dateien hat, geht er mit dem FSM weiter.

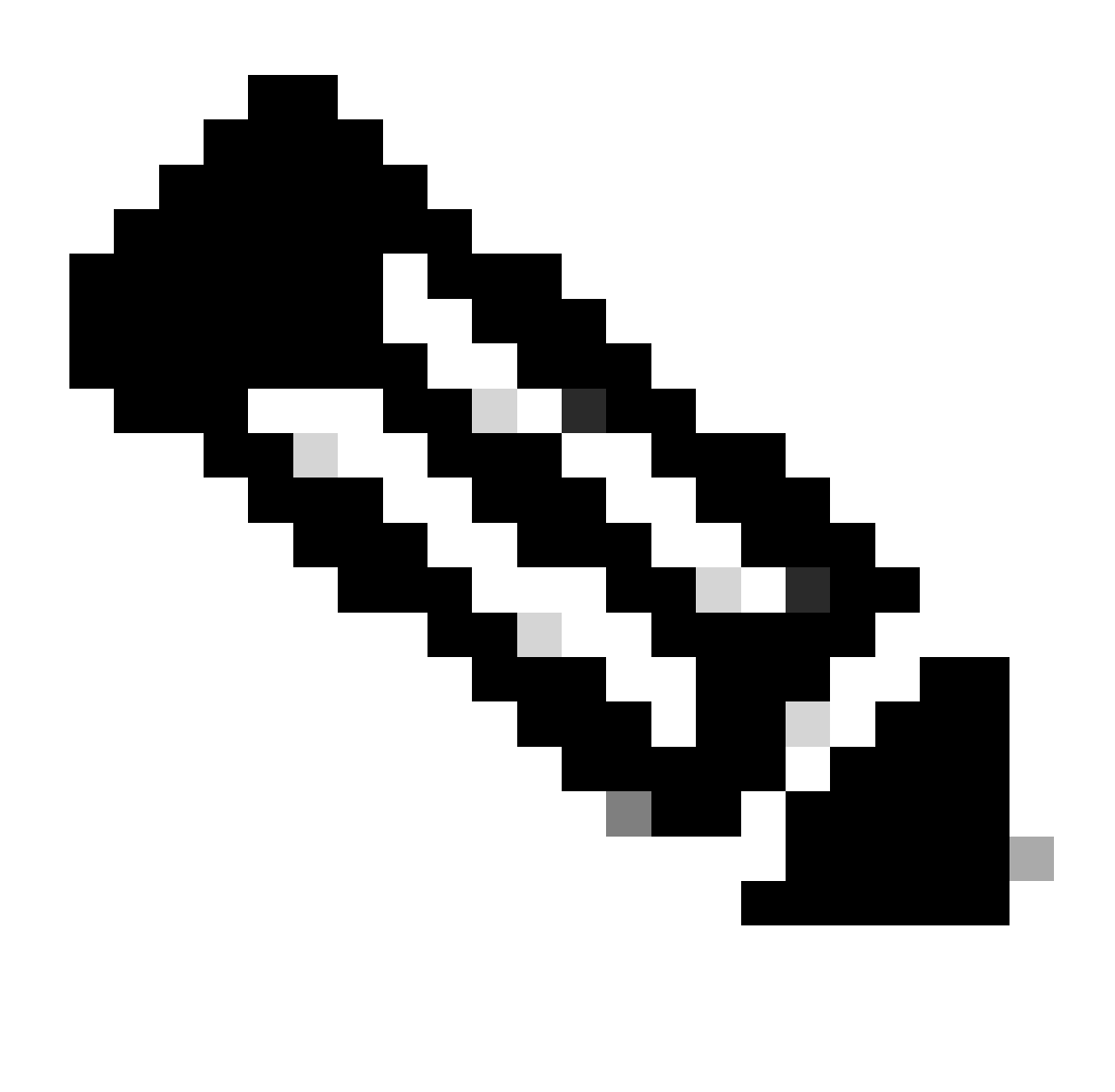

Hinweis: Linecards und Standby-Routingprozessoren verwenden den gleichen Prozess, um ISO und alle erforderlichen Informationen zum Booten zu überprüfen. Das Peripheral Component Interconnect Express (PCIE)-Protokoll wurde für die Verarbeitung von Punktzu-Punkt-Verbindungen für Nicht-Kern-Komponenten entwickelt. Einer der ersten FPGA, der die Kommunikation starten und den Kontrollpfad für die Linecards einrichten kann, ist IOFPGA und MIFPGA. Diese FPGAs sind auf PCIE-Kommunikation ausgerichtet.

Zur Archivierung des genannten Client-Server-Modells muss Cisco IOS XR:

- Physische Verbindung zum Primärknoten
- Geben Sie eine IP-Adresse und Gateway-Adresse an.
- Dem Client-Knoten mitteilen, welche Informationen bereitgestellt werden müssen

Wenn sich ein Modul über einen längeren Zeitraum im gleichen Zustand befindet

Wenn die Linecard diese Bootschleife anzeigt, fahren Sie mit dem Abschnitt "Zu erfassende 1. Informationen" fort.

0/RSP1/ADMIN0:canbus\_driver[3903]: %PLATFORM-CANB\_SERVER-7-CBC\_POST\_RESET\_NOTIFICATION : Node 0/1 CBC-0, 0/RSP0/ADMIN0:shelf\_mgr[3945]: %INFRA-SHELF\_MGR-6-HW\_EVENT : Rcvd HW event HW\_EVENT\_POWERED\_OFF, event\_1 0/RSP0/ADMIN0:shelf\_mgr[3945]: %INFRA-SHELF\_MGR-6-HW\_EVENT : Rcvd HW event HW\_EVENT\_POWERED\_ON, event\_re 0/RSP0/ADMIN0:shelf\_mgr[3945]: %INFRA-SHELF\_MGR-6-HW\_EVENT : Rcvd HW event HW\_EVENT\_OK, event\_reason\_str 0/RSP0/ADMIN0:shelf\_mgr[3945]: %INFRA-SHELF\_MGR-6-CARD\_HW\_OPERATIONAL : Card: 0/1 hardware state going t 0/RSP1/ADMIN0:canbus\_driver[3903]: %PLATFORM-CANB\_SERVER-7-CBC\_PRE\_RESET\_NOTIFICATION : Node 0/1 CBC-0, 0/RSP0/ADMIN0:shelf\_mgr[3945]: %INFRA-SHELF\_MGR-6-HW\_EVENT : Rcvd HW event HW\_EVENT\_RESET, event\_reason 0/RSP1/ADMIN0:canbus\_driver[3903]: %PLATFORM-CANB\_SERVER-7-CBC\_POST\_RESET\_NOTIFICATION : Node 0/1 CBC-0, 0/RSP0/ADMIN0:shelf\_mgr[3945]: %INFRA-SHELF\_MGR-6-HW\_EVENT : Rcvd HW event HW\_EVENT\_POWERED\_OFF, event\_1 0/RSP0/ADMIN0:shelf\_mgr[3945]: %INFRA-SHELF\_MGR-6-HW\_EVENT : Rcvd HW event HW\_EVENT\_POWERED\_ON, event re

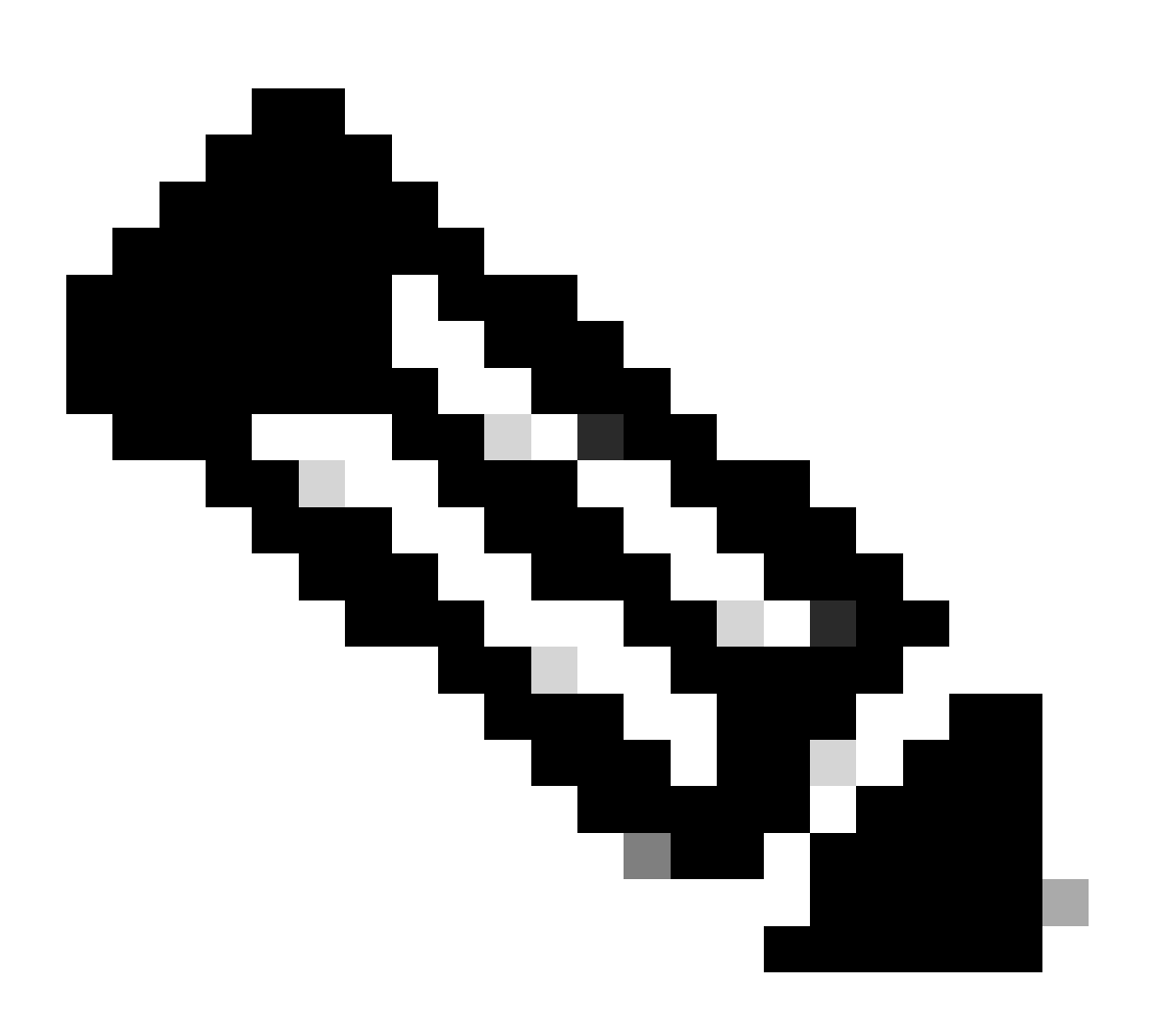

Hinweis: Dieser Status bedeutet nicht, dass die Linecard einen Hardwarefehler aufweist. Beachten Sie, dass "HW\_EVENT\_OK" bedeutet, dass die Linecard-Hardware wie erwartet funktioniert, FPGA und alle PCIE kein Problem anzeigen.

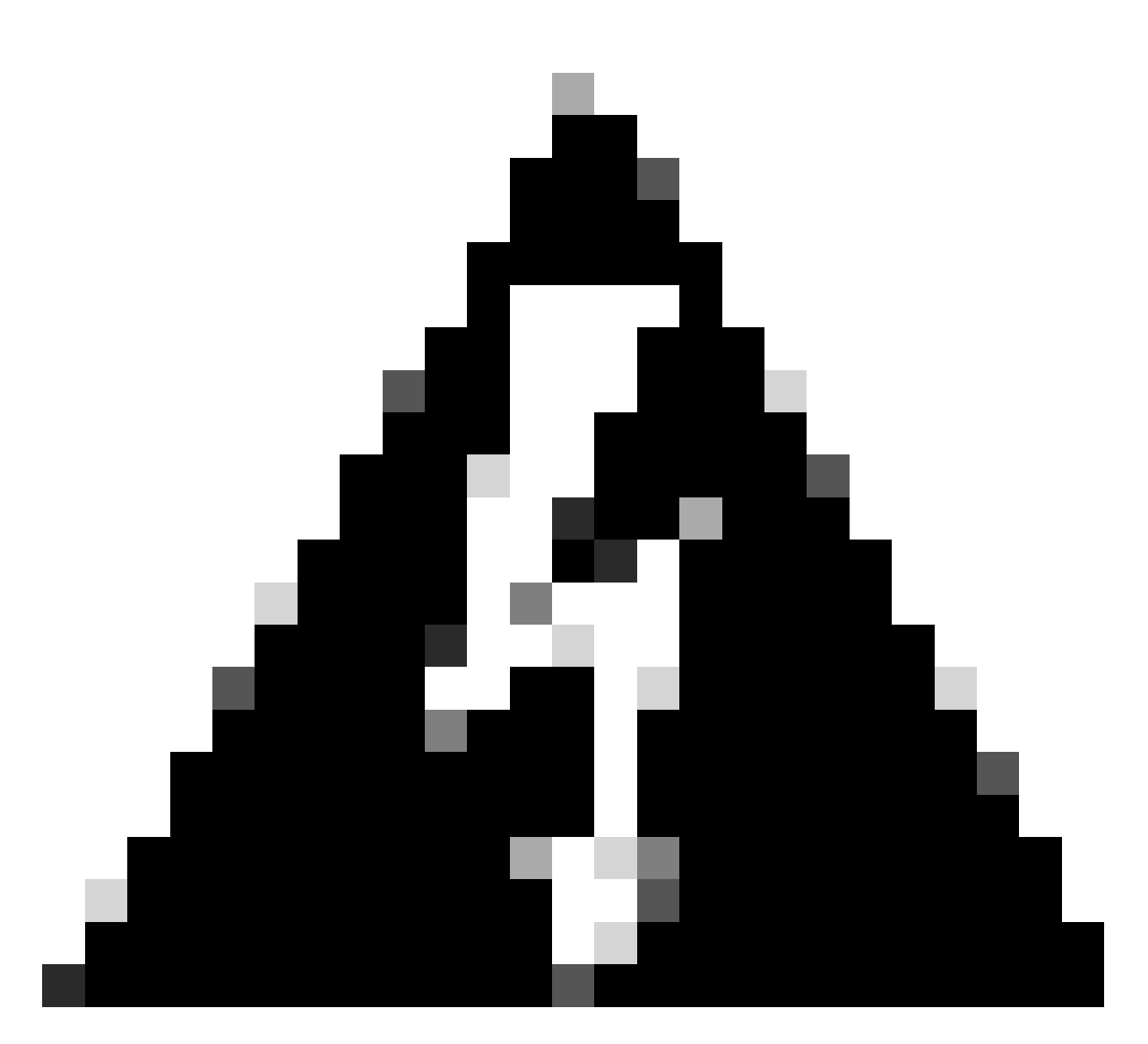

Warnung: Wenn der Bootvorgang unterbrochen wird, wird der Bootvorgang neu gestartet, und die Module benötigen Zeit, um den Vorgang abzuschließen. Achten Sie auf die in der CLI angezeigten Protokolle. Wenn in den Protokollen keine Fehler angezeigt werden, lassen Sie die Linecard/das Modul mit dem Prozess fortfahren.

Wenn der Router einen Fehler beim Boot-Vorgang erkennt, führt der Router automatisch Wiederherstellungsaktionen durch.

2. Wenn die Linecard diese Protokolle anzeigt, entfernen Sie sie nicht aus dem Chassis. Die Linecard wird gerade heruntergeladen und muss fertig gestellt werden.

0/0/ADMIN0: inst\_agent[3930]: %INFRA-INSTAGENT-4-XR\_PART\_PREP\_REQ : Received SDR/XR partition request. 0/0/ADMIN0: fpd agent[3927]: %PKT\_INFRA-FM-3-FAULT\_MAJOR : ALARM\_MAJOR :Golden FPGA is unprotected :DEC Golden FPGA is below minimum version, Perform force fpd upgrade for IPU-FPGA 0/0/ADMIN0: fpd\_agent[3927]: %PKT\_INFRA-FM-3-FAULT\_MAJOR : ALARM\_MAJOR :Golden FPGA is unprotected :DEC Golden FPGA is below minimum version, Perform force fpd upgrade for IPU-FSBL 0/0/ADMIN0: fpd\_agent[3927]: %PKT\_INFRA-FM-3-FAULT\_MAJOR : ALARM\_MAJOR :Golden FPGA is unprotected :DEC IPU-Linux Golden FPGA is below minimum version, Perform force fpd upgrade for IPU-Linux

0/0/ADMIN0: inst\_agent[3930]: %INFRA-INSTAGENT-4-XR\_PART\_PREP\_IMG : SDR/XR image baking in progress

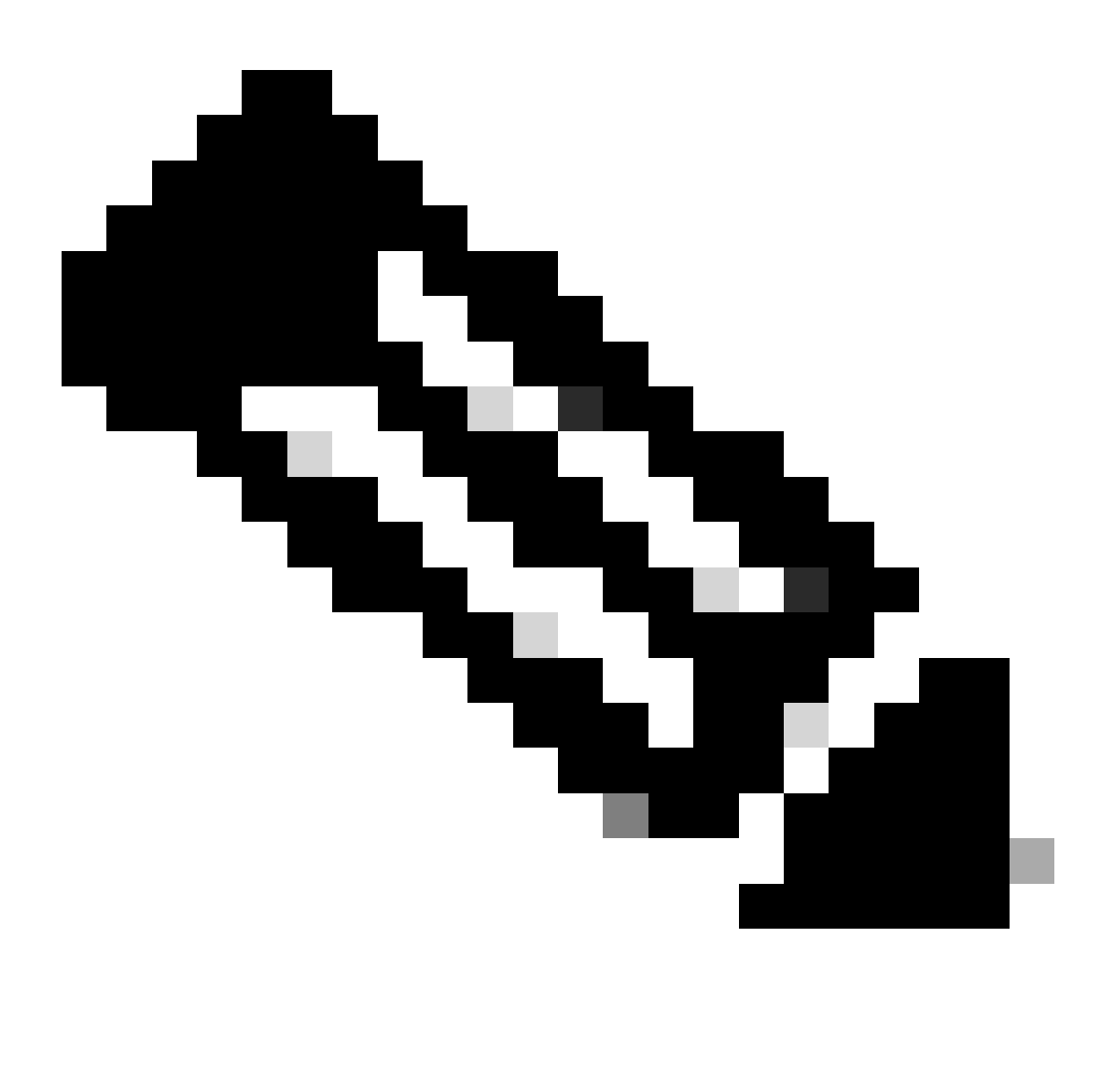

Hinweis: Danach wird FPD aktualisiert und die Linecard muss problemlos booten. Wenn ein Problem auftritt, überprüfen Sie die Aktionspunkte und Informationen, um ein Ticket im Abschnitt "TAC" zu erstellen.

3. Falls es kein Protokoll von der kürzlich eingefügten Linecard gibt, gehen Sie bitte zum Abschnitt Informationen sammeln.

## Zu erfassende Informationen

Bei "SW\_INACTIVE" liegt der Schwerpunkt auf der XR VM und der Admin VM.

Beim nächsten Befehl show platform sollten Sie Folgendes berücksichtigen:

• Wenn der vorherige Befehl in XR VM ausgegeben wird und Sie "SW\_INACTIVE", aber

"OPERATIONAL" mit dem Befehl admin show platform sehen, muss der Standpunkt von XR VM analysiert werden.

In diesem Beispiel wird die Ausgabe für beide show platform-Befehle angezeigt:

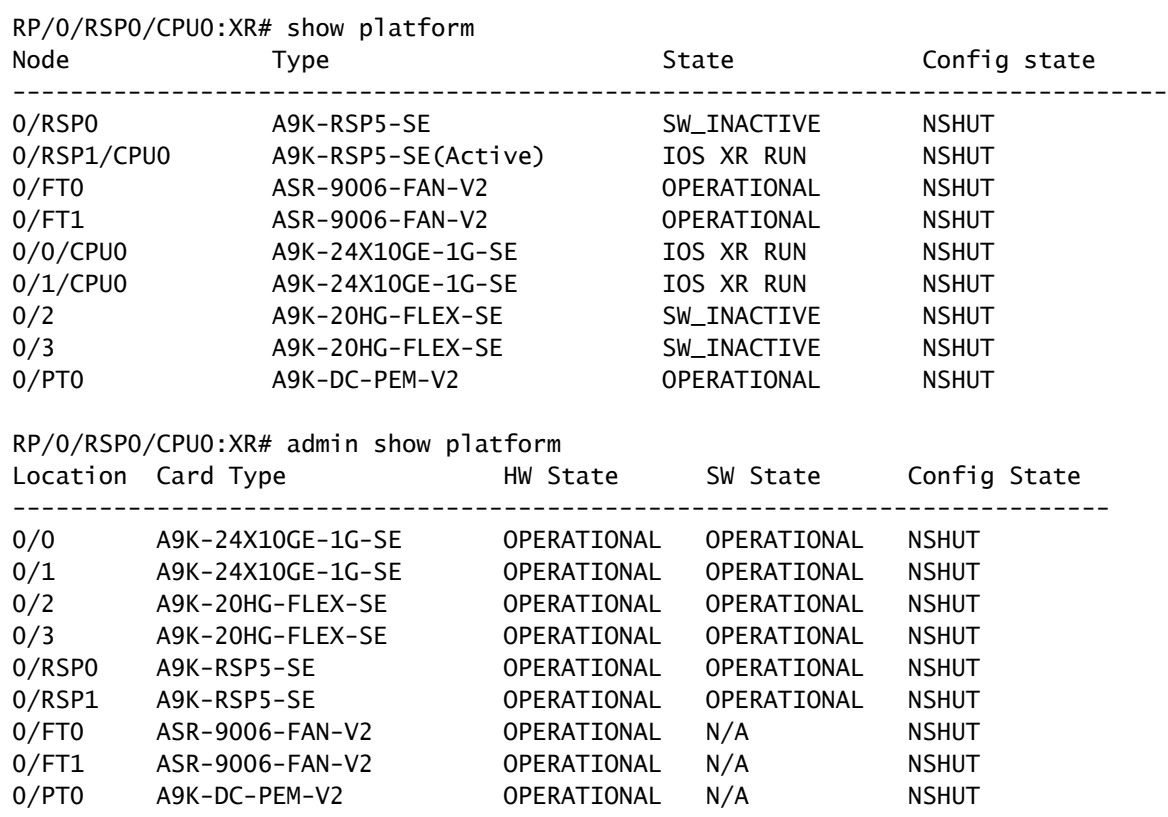

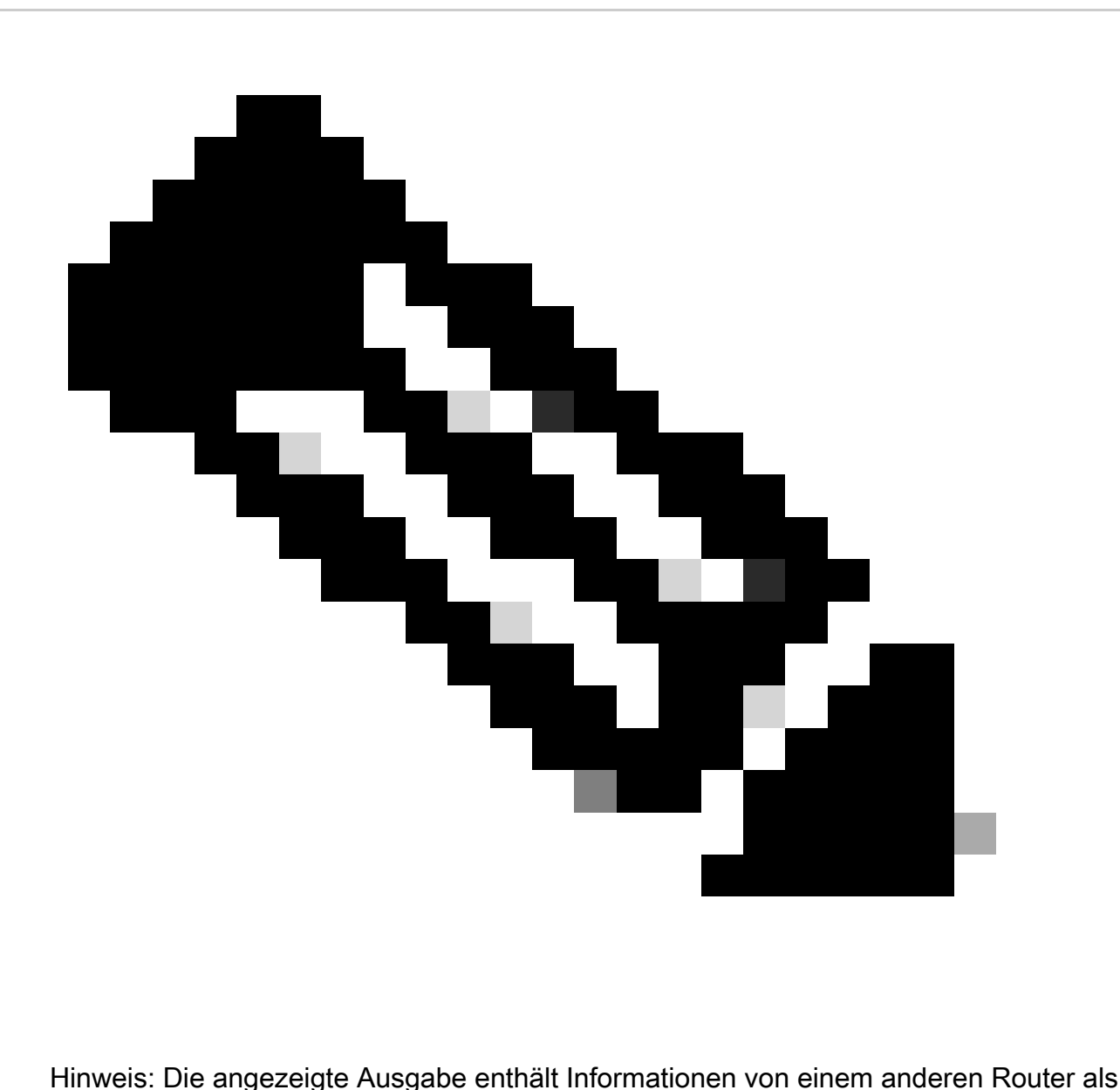

dem, der für weitere show-Befehle verwendet wird.

Wenn der Befehl admin show platform "SW\_INACTIVE" anzeigt, aber "OPERATIONAL" mit • dem Befehl show plattform, muss das Problem aus der Sicht von Host OS und Calvados analysiert werden.

In diesem Beispiel wird die Ausgabe für beide show platform-Befehle angezeigt:

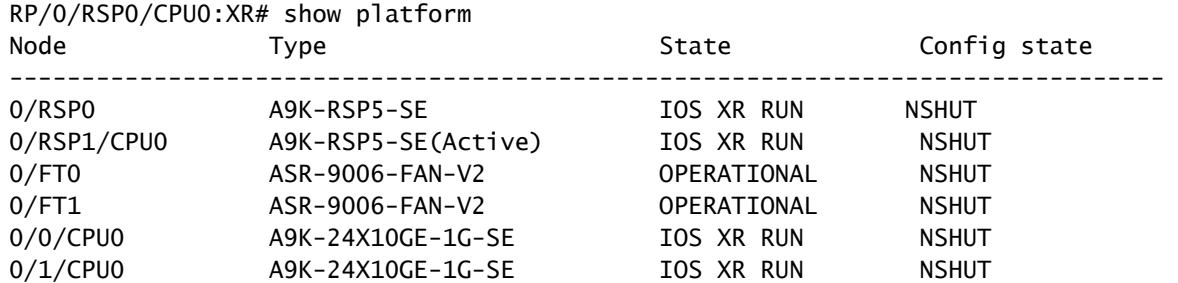

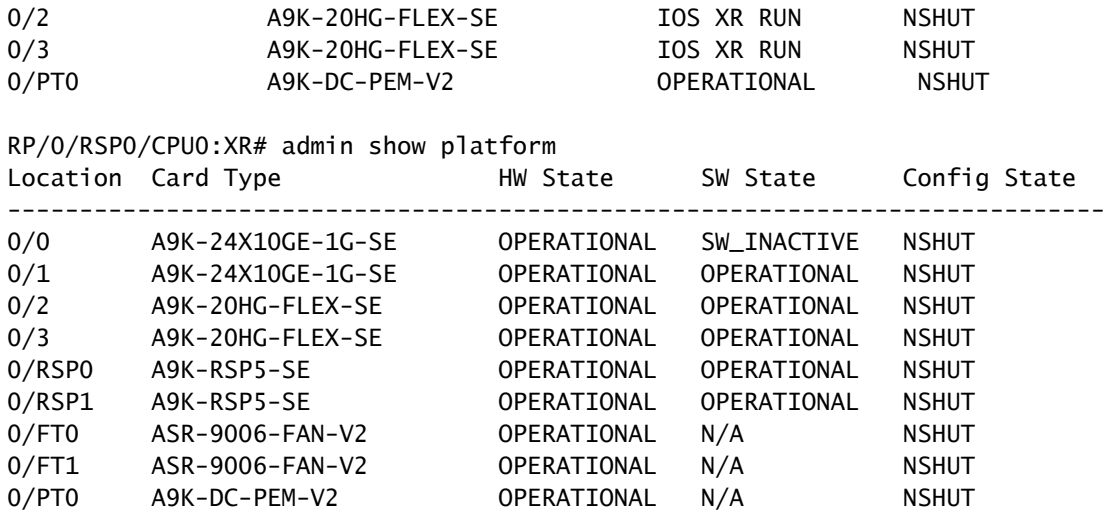

### Fortsetzung der Fehlerbehebung

Sobald eine Boot-Schleife identifiziert wurde oder die Linecard nicht zu Backing wechselt, überprüfen Sie:

Wie erwähnt, muss die Linecard die Datei herunterladen und booten. Dafür gibt es 2 Optionen:

Erste Option: Verbindung zur Konsole der Linecard:

Führen Sie dazu die folgenden Befehle aus:

```
RP/0/RP0/CPU0:XR#admin
sysadmin-vm:0_RP0#run chvrf 0 bash -l
[sysadmin-vm:0_RSP0:~]$ attachCon 0/X --> X is the linecard slot number
```
Das Beispiel zeigt, wie eine Verbindung zur Linecard 0/0/CPU0 hergestellt wird:

RP/0/RP0/CPU0:XR#admin sysadmin-vm:0\_RP0# run chvrf 0 bash -l [sysadmin-vm:0\_RSP0:~]\$ attachCon 0/0 =============================================== ==== Connecting to Line Card ===== =============================================== Line Card: No 0 Press <Ctrl-W> to disconnect Enabling 16550 on uart 0 baud rate 115200

host login:

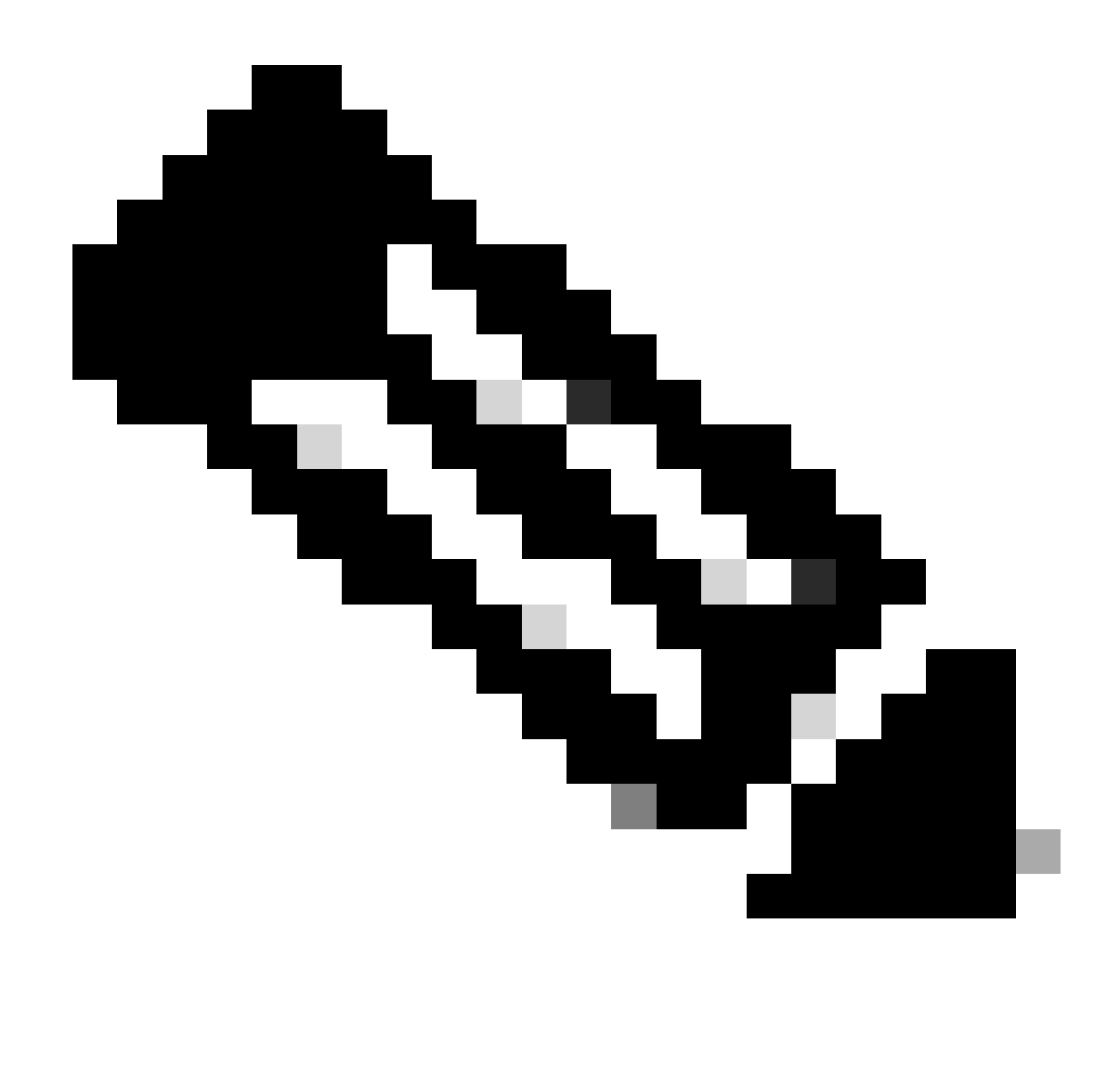

Hinweis: Wählen Sie Enter and insert the host log in information, information used when provisioning of the router for the first time.

Zweite Option: Überprüfen Sie die PCIE-Protokolle in der Admin-VM:

In Administratorproblem:

```
sysadmin-vm:0_RSP0# run chvrf 0 bash -l
[sysadmin-vm:0_RSP0:~]$ ls /misc/scratch/pcie/loggerd/
```
Mit diesem Befehl werden die Linecards angezeigt, die in das Chassis eingefügt wurden.

Das Beispiel zeigt den Befehl in einem Chassis mit nur einer eingefügten Linecard:

Sobald die Linecard "SW\_INACTIVE" identifiziert und in der Ausgabe angezeigt wird, fahren Sie mit der Ausführung des nächsten Befehls fort:

[sysadmin-vm:0\_RSP0:/]\$ ls /misc/scratch/pcie/loggerd/LC0

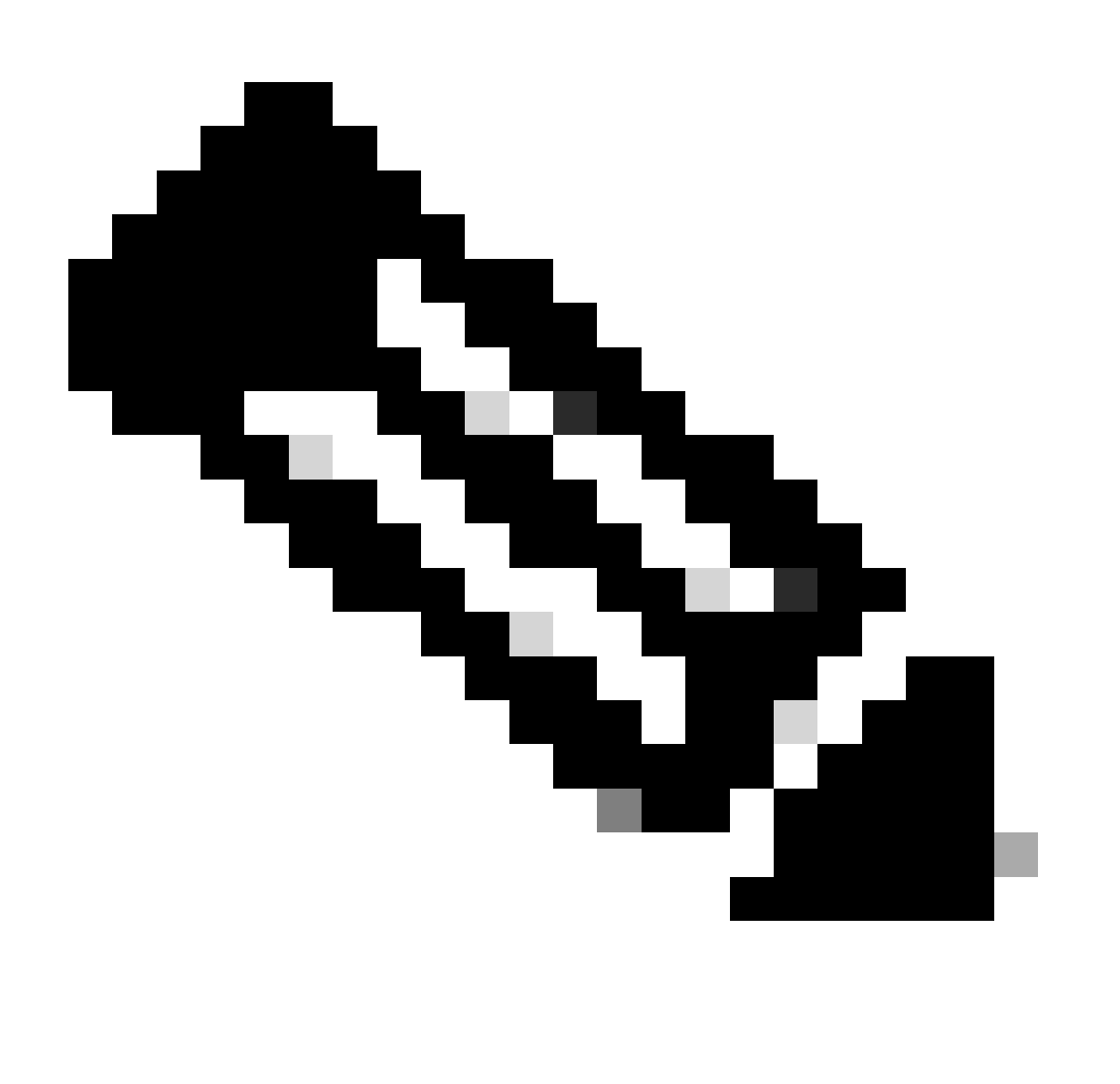

Hinweis: Beachten Sie, dass bei der Ausgabe der Befehle unterschiedliche Linecards angezeigt werden. Geben Sie in diesem Fall den Befehl mit der gewünschten Linecard ein. Für dieses Beispiel ist LC0.

Der Befehl zeigt die Dateien auf der Linecard an. Notieren Sie alle Dateien mit pslot.

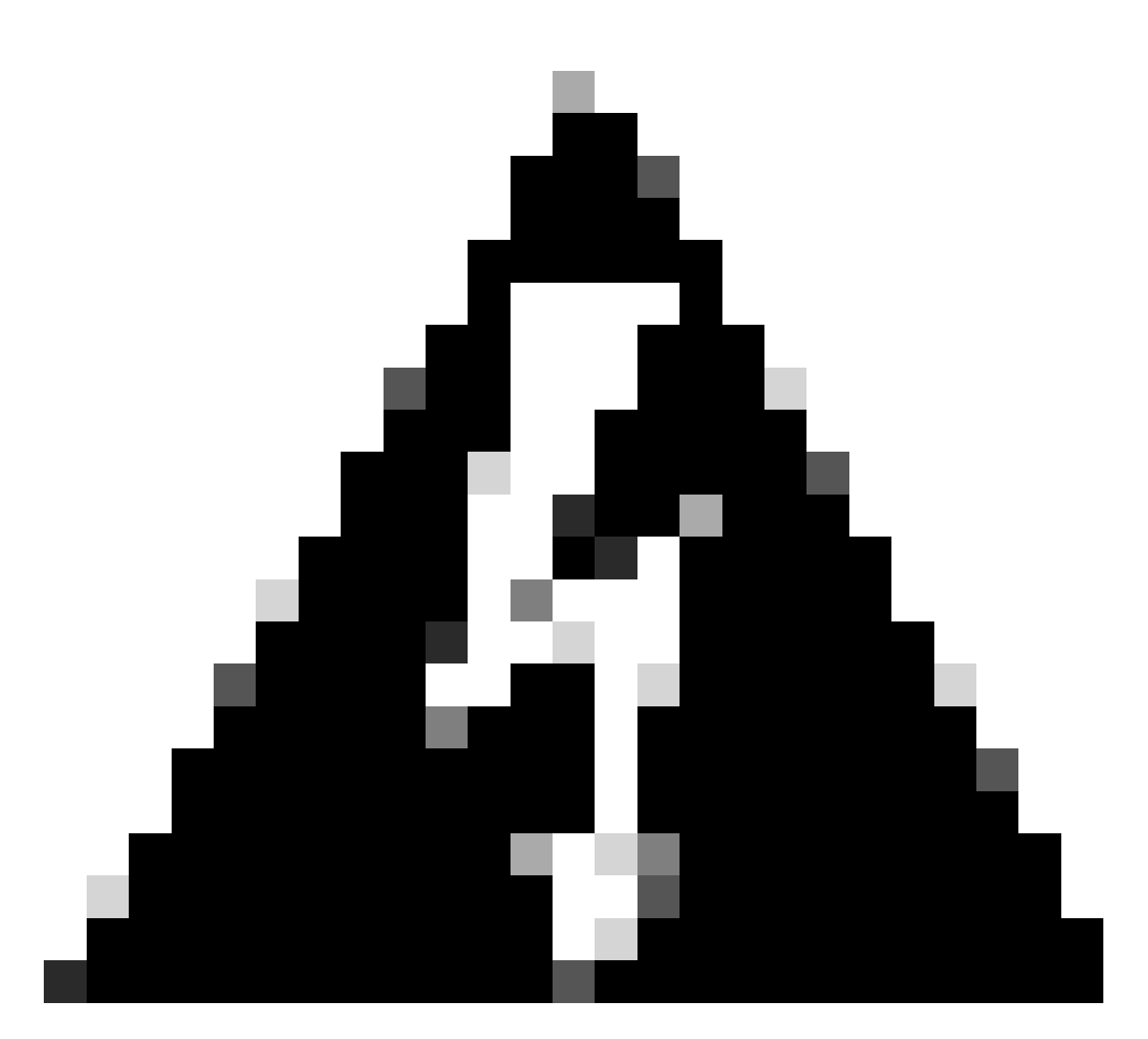

Warnung: Bei der Ausführung des Befehls ist zu berücksichtigen, dass Benutzer den Zugriff auf die CLI verlieren können. Falls die Kommandozeile nicht mehr verfügbar ist, wählen Sie Strg+W aus.

Beispielausgaben für den Steckplatz in Linecard 0/0/CPU0:

[sysadmin-vm:0\_RSP0:~]\$ ls /misc/scratch/pcie/loggerd/LC0

[sysadmin-vm:0\_RSP0:~]\$ ls /misc/scratch/pcie/loggerd/LC0 first last pslot\_2\_uart\_0\_w0

[sysadmin-vm:0\_RSP0:~]\$ ls /misc/scratch/pcie/loggerd/LC0/pslot\_2\_uart\_0\_w0

Die nächsten Informationen werden angezeigt, nachdem Sie die Eingabetaste ausgewählt haben.

#### ===============================================

#### ==== Connecting to Line Card =====

===============================================

Line Card: No 0 Press <Ctrl-W> to disconnect Enabling 16550 on uart 0 baud rate 115200 TriggerCpRmonInit

ASR9K Init Starting ASR9k initialization ... Reading both MB and DB cookie Board Type:0x3d1013 Starlord LC setting i2c block 7

 The base address of i2c\_mux4to1 is at dc30e000 zl init starlord lc Initializing Zl clock to 322MHz Missing Parameter SERVER\_URL

#### ##########################################################

System Bootstrap, Version 23.278 [ASR9K x86 ROMMON], Copyright (c) 1994-2020 by Cisco Systems, Inc. Compiled on Sat 03/14/2020 14:37:06.76

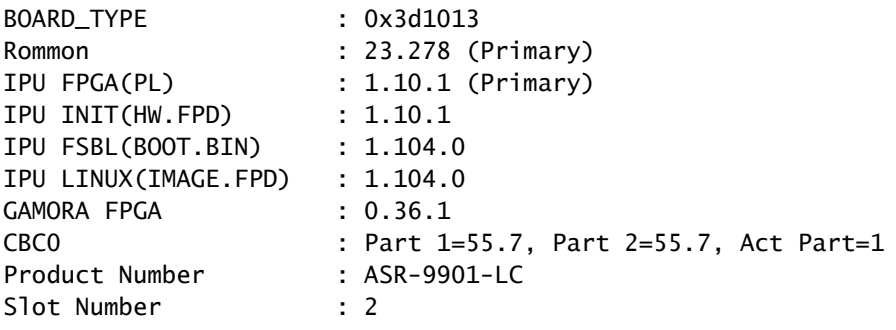

##########################################################

Got EMT Mode as Disk Boot <snip>

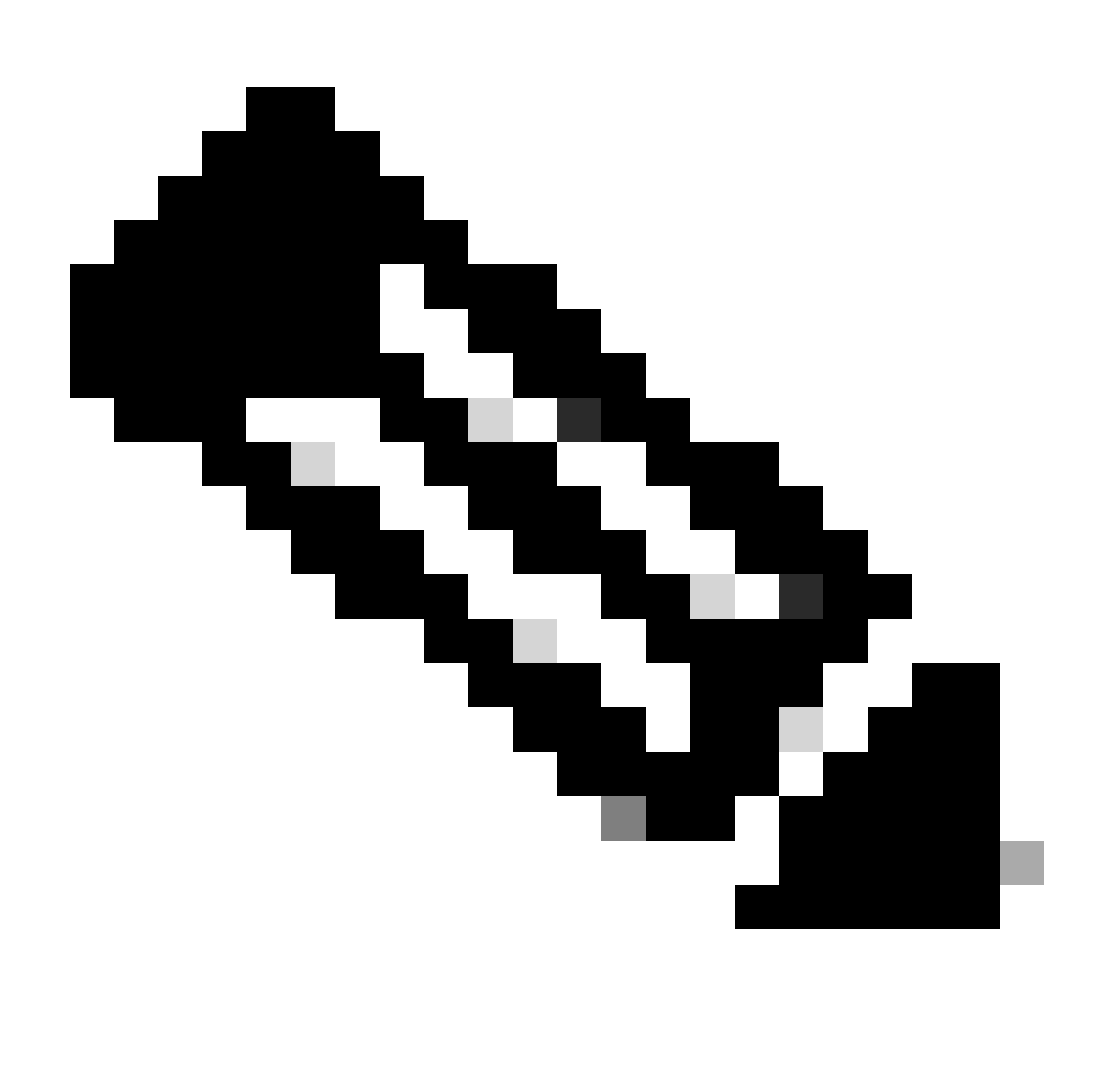

Hinweis: In einigen Fällen zeigt das PCIE mit der Linecard in "SW\_INACTIVE" die Boot-Schleife an. Fahren Sie mit der Protokollierung der Sitzung fort, und erfassen Sie diese Ausgaben für die weitere Fehlerbehebung.

• Diese Informationen müssen gesammelt werden:

Führen Sie die folgenden Befehle aus:

RP/0/RP0/CPU0:PE2#admin sysadmin-vm:0\_RP0# run chvrf 0 bash -l [sysadmin-vm:0\_RSP0:~]\$ls -lah /misc/disk1/tftpboot

Die nächste Ausgabe ist die Ausgabe dieses Befehls:

```
sysadmin-vm:0_RSP0# run ls -lah /misc/disk1/tftpboot
total 3.2G
drwxrwxrwx. 3 root root 4.0K Jan 31 02:14 .
drwxrwxrwx. 12 root root 4.0K Jan 31 01:49 ..
-rw-r--r--. 1 root root 119M Jan 31 01:46 asr9k-common-7.3.2
-rw-r--r--. 1 root root 120M Dec 18 15:32 asr9k-common-7.5.2
-rw-r--r--. 1 root root 1.4G Jan 31 01:36 asr9k-mini-x64-7.3.2
-rw-r--r--. 1 root root 1.5G Dec 18 15:25 asr9k-mini-x64-7.5.2
drwxr-xr-x. 3 root root 4.0K Mar 16 2022 boot
-rwxr-xr-x. 1 root root 637 Jan 31 01:57 grub.cfg
-rw-r--r--. 1 root root 906K Jan 31 01:48 grub.efi
lrwxrwxrwx. 1 root root 22 Jan 31 01:57 system_image.iso -> ./asr9k-mini-x64-7.3.2
-rwxrwxrwx. 1 root root 1007 Jan 31 01:58 zapdisk.log
```
Betrachten Sie aus der Ausgabe die folgenden:

- Wenn in diesem Verzeichnis keine Datei angezeigt wird, fahren Sie mit dem Abschnitt Informationen zum Erstellen eines Tickets beim TAC fort.
- Wenn Dateien angezeigt werden, bedeutet dies, dass entweder die Dateien beschädigt sind oder der Router sie nicht wie erwartet backen kann. Fahren Sie mit dem Abschnitt "Aktionen" fort.
- Überprüfen Sie die DHCP-Konfiguration auf der Linecard/im Routing-Prozessor:

Führen Sie die folgenden Befehle aus, um die DHCP-Konfiguration zu überprüfen:

RP/0/RP0/CPU0:XR#admin sysadmin-vm:0\_RP0# run chvrf 0 bash -l [sysadmin-vm:0\_RSP0:~]\$cat /etc/dhcp/dhcpd.conf

### Das Beispiel für diesen Befehl gibt Folgendes aus:

RP/0/RP0/CPU0:XR#admin

```
sysadmin-vm:0_RP0# run chvrf 0 bash -l
[sysadmin-vm:0_RSP0:~]$cat /etc/dhcp/dhcpd.conf
ddns-update-style none;
default-lease-time 86400;
max-lease-time 604800;
authoritative;
subnet 192.168.0.0 netmask 255.0.0.0 {
         pool {
            max-lease-time 600;
            range 192.168.0.128 192.168.0.191;
            allow unknown-clients;
         }
         filename "grub.efi";
         next-server 192.168.0.1;
```

```
 option subnet-mask 255.0.0.0;
 option broadcast-address 192.168.0.255;
 option ip-forwarding off;
```
}

Überprüfen Sie wie im vorherigen Szenario, ob in dieser Datei Informationen angezeigt werden. Wenn ja, fahren Sie mit dem Abschnitt "Informationen zum Erstellen eines Tickets beim TAC" fort.

Wenn keine Ausgabe angezeigt wird, fahren Sie mit dem Aktionselement fort.

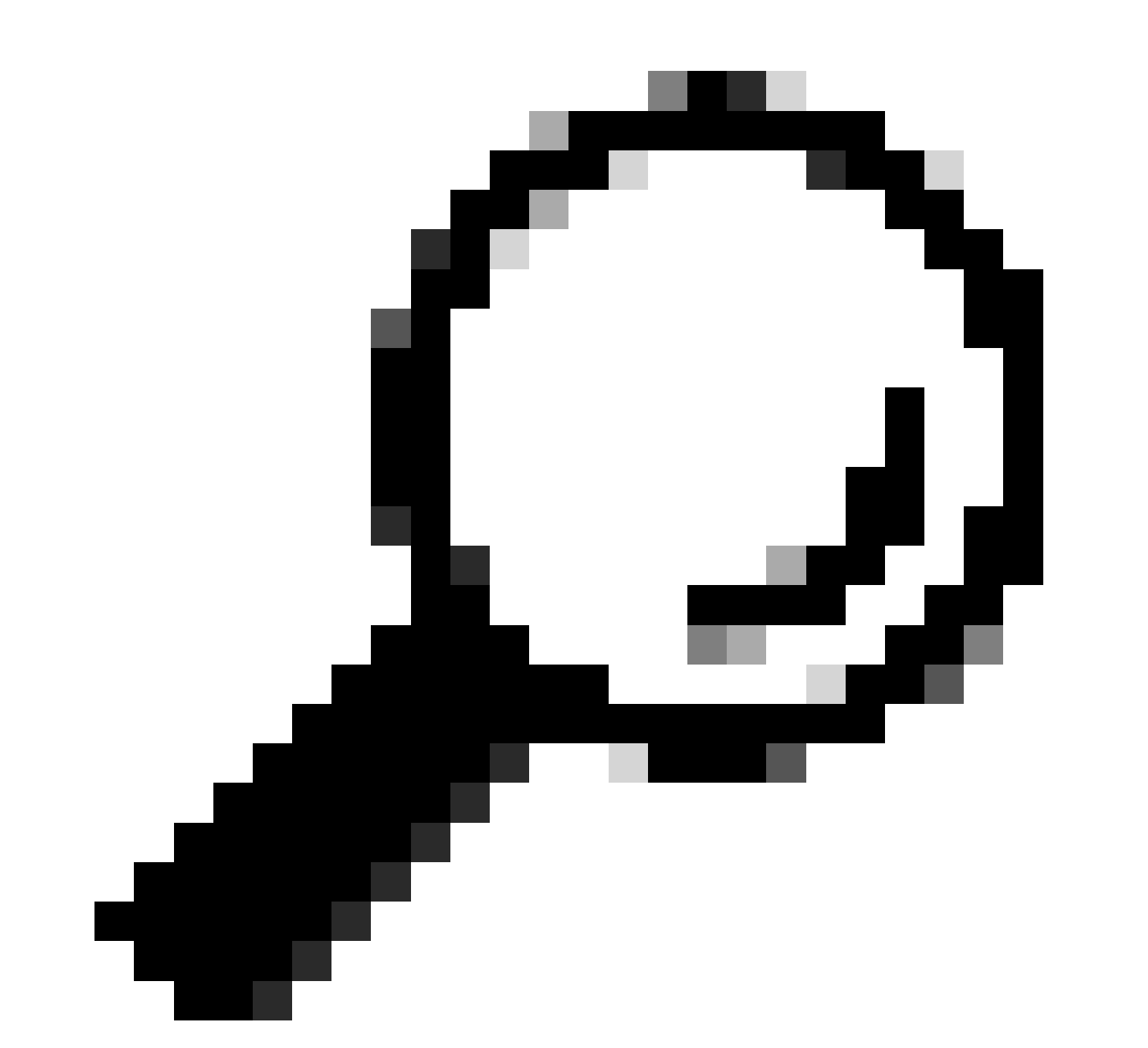

Tipp: In einigen Fällen und je nach Szenario muss fpd auto-upgrade enable sowohl für Admin VM als auch für XR VM konfiguriert werden.

## Lösung

## Aktionen

## Problemstellung 1

"I see the files in /misc/disk1/tftpboot and /etc/dhcp/dhcpd.conf displays information": Add the fpd auto-upgrade in the XR VM (for more information click: [System Management Configuration Guide\)](https://www.cisco.com/c/en/us/td/docs/routers/asr9000/software/711x/system-management/configuration/guide/b-system-management-cg-asr9000-711x/upgrading-fpd.html)

Nach der Konfiguration können Sie die Linecard über Online Insertion and Removal (OIR) einsetzen und die in dieser Karte angezeigten Protokolle überprüfen.

## Problemstellung 2

"I do not see any file in /misc/disk1/tftpboot but/etc/dhcp/dhcpd.conf displays information": Dies kann ein Problem sein, wenn der Active Route Processor die Dateien nicht freigeben kann.

- Uberprüfen Sie, ob dies die einzige Linecard ist, die diesen Status anzeigt. Wenn Sie eine andere Linecard einsetzen und das gleiche Problem feststellen, gibt der aktive Routingprozessor die richtigen Dateien nicht frei. Ziehen Sie in Betracht, die Softwareversion erneut in den Routingprozessor herunterzuladen. Wenn die Linecards nicht wie erwartet mit dem FSM fortgesetzt werden, kann eine beschädigte Datei im Active Route Processor vorhanden sein.
- Wenn eine andere Linecard eingefügt wird und wie erwartet bootet, geben Sie diesen Befehl im Admin-Modus aus, während das betroffene Modul eingefügt wird:

sysadmin-vm:0\_RSP0# hw-module location <Linecard in SW\_INACTIVE state> bootmedia network reload

In diesem Beispiel wird der Befehl für Linecard 0/0/CPU0 ausgegeben:

sysadmin-vm:0\_RSP0# hw-module location 0/0 bootmedia network reload

Überprüfen Sie die Protokolle mit denselben Fehlerbehebungsschritten. Wenn die Protokolle ähnlich sind, fahren Sie mit den Informationen fort, die zum Öffnen eines Tickets beim TAC erforderlich sind:

## Problemstellung 3

"Ich sehe keine Dateien in misc/disk1/tftpboot noch werden Informationen in /etc/dhcp/dhcpd.conf angezeigt": Dieses Szenario muss vom TAC weiter geprüft werden. Fahren Sie mit den erforderlichen Informationen zum Öffnen eines Tickets im Abschnitt "TAC" fort.

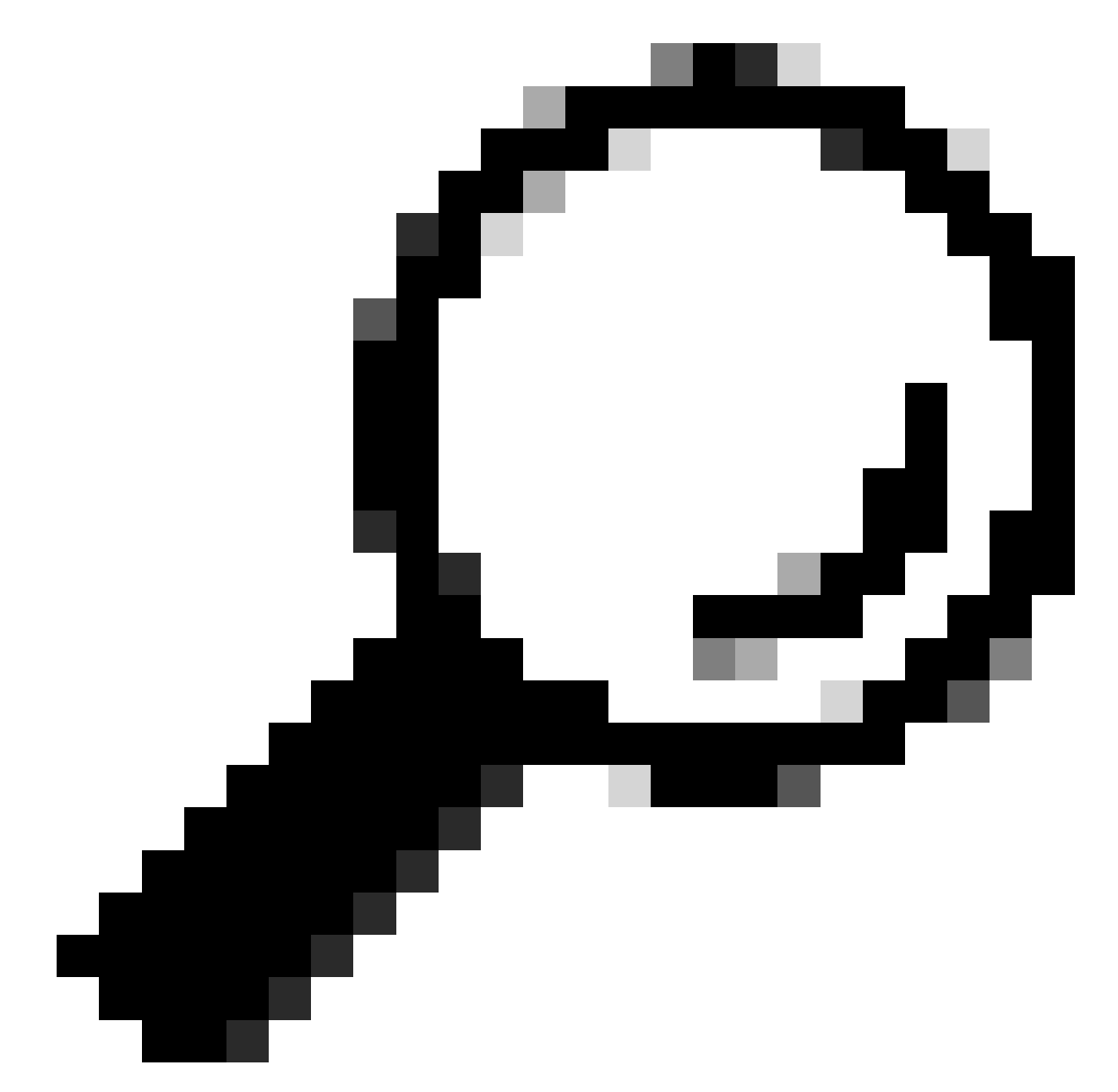

Tipp: Sammeln Sie beim Öffnen eines Tickets alle Informationen ein, und fügen Sie sie (beim Öffnen) an das Ticket an. Auf diese Weise werden Verzögerungen bei der Untersuchung vermieden

Zu erfassende Protokolle:

In XR VM:

show logging

Routingprozessor-/Linecard-Konsolenprotokolle; falls das Problem im Standby-Routingprozessor auftritt, verbinden Sie das Konsolenkabel mit diesem Knoten, und protokollieren Sie die angezeigte Ausgabe.

show hw-module fpd location all

In XR VM:

show controller switch statistics location <Routingprozessor/Linecard>

show controllers switch statistics detail location <active Route Processor> <Switch-Port- $Nr.$ 

Alarme anzeigen

### Dateien zum Anhängen:

In Admin-VM:

Betriebssystem für technischen Support anzeigen

Technischen Support Canbus anzeigen

Control-Ethernet für technischen Support anzeigen

Verfolgung des technischen Supports anzeigen

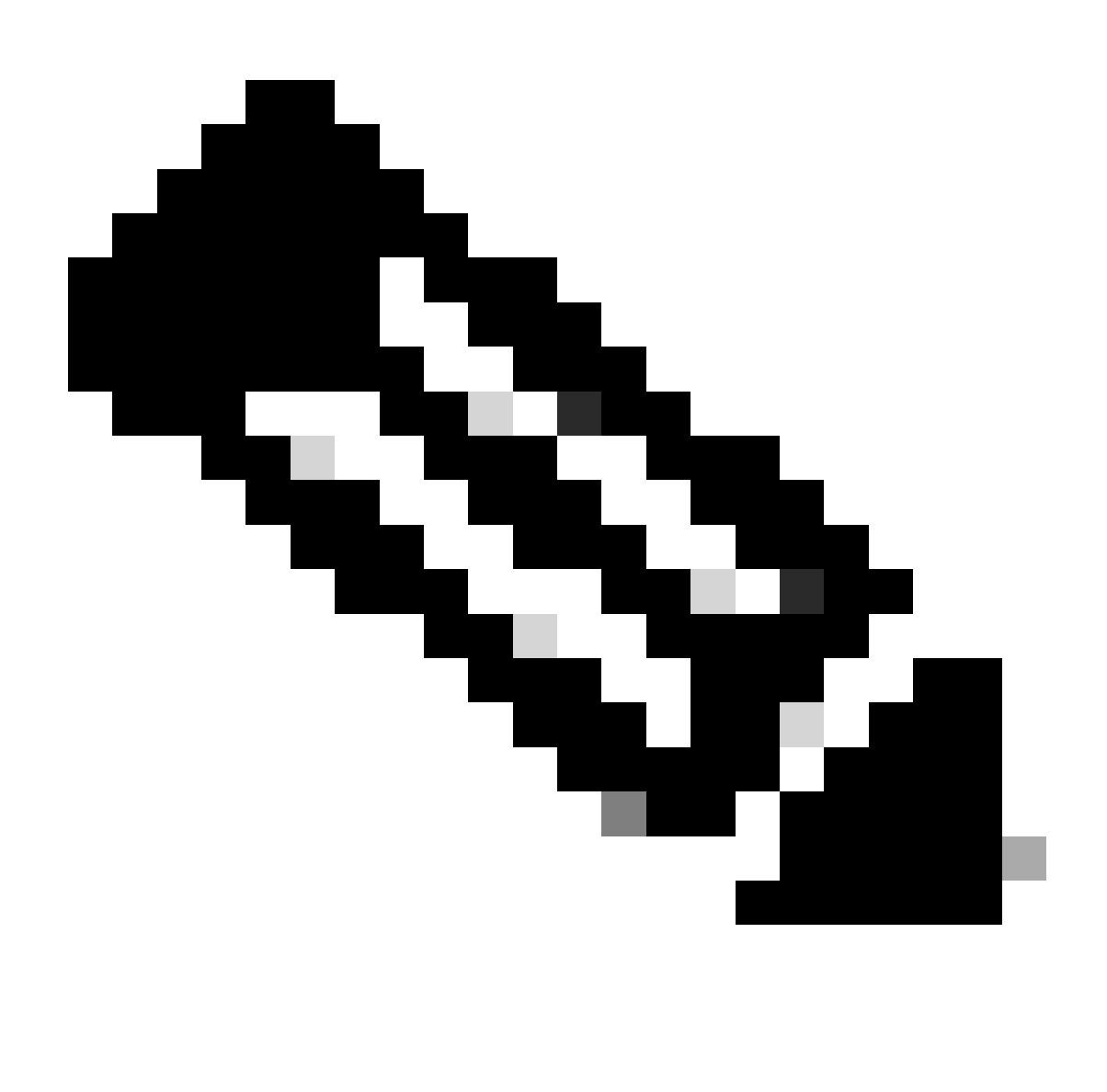

Hinweis: Admin show techs: Um den Admin show tech auf die Standard-XR\_PLANE zu kopieren, geben Sie den nächsten Befehl im Admin-Modus ein: copy harddisk:/showtech/ harddisk:/showtech/ location 0/RSP/VM1. Falls Probleme beim Kopieren der Datei auftreten, klicken Sie auf diesen Link: [Show Tech Support files to XR VM \(Technische](https://www.cisco.com/c/en/us/support/docs/ios-nx-os-software/ios-xr-software/221131-transfer-show-tech-support-files-to-xr-v.html) [Support-Dateien für XR VM anzeigen\).](https://www.cisco.com/c/en/us/support/docs/ios-nx-os-software/ios-xr-software/221131-transfer-show-tech-support-files-to-xr-v.html)

## Informationen zu dieser Übersetzung

Cisco hat dieses Dokument maschinell übersetzen und von einem menschlichen Übersetzer editieren und korrigieren lassen, um unseren Benutzern auf der ganzen Welt Support-Inhalte in ihrer eigenen Sprache zu bieten. Bitte beachten Sie, dass selbst die beste maschinelle Übersetzung nicht so genau ist wie eine von einem professionellen Übersetzer angefertigte. Cisco Systems, Inc. übernimmt keine Haftung für die Richtigkeit dieser Übersetzungen und empfiehlt, immer das englische Originaldokument (siehe bereitgestellter Link) heranzuziehen.